# Оглавление

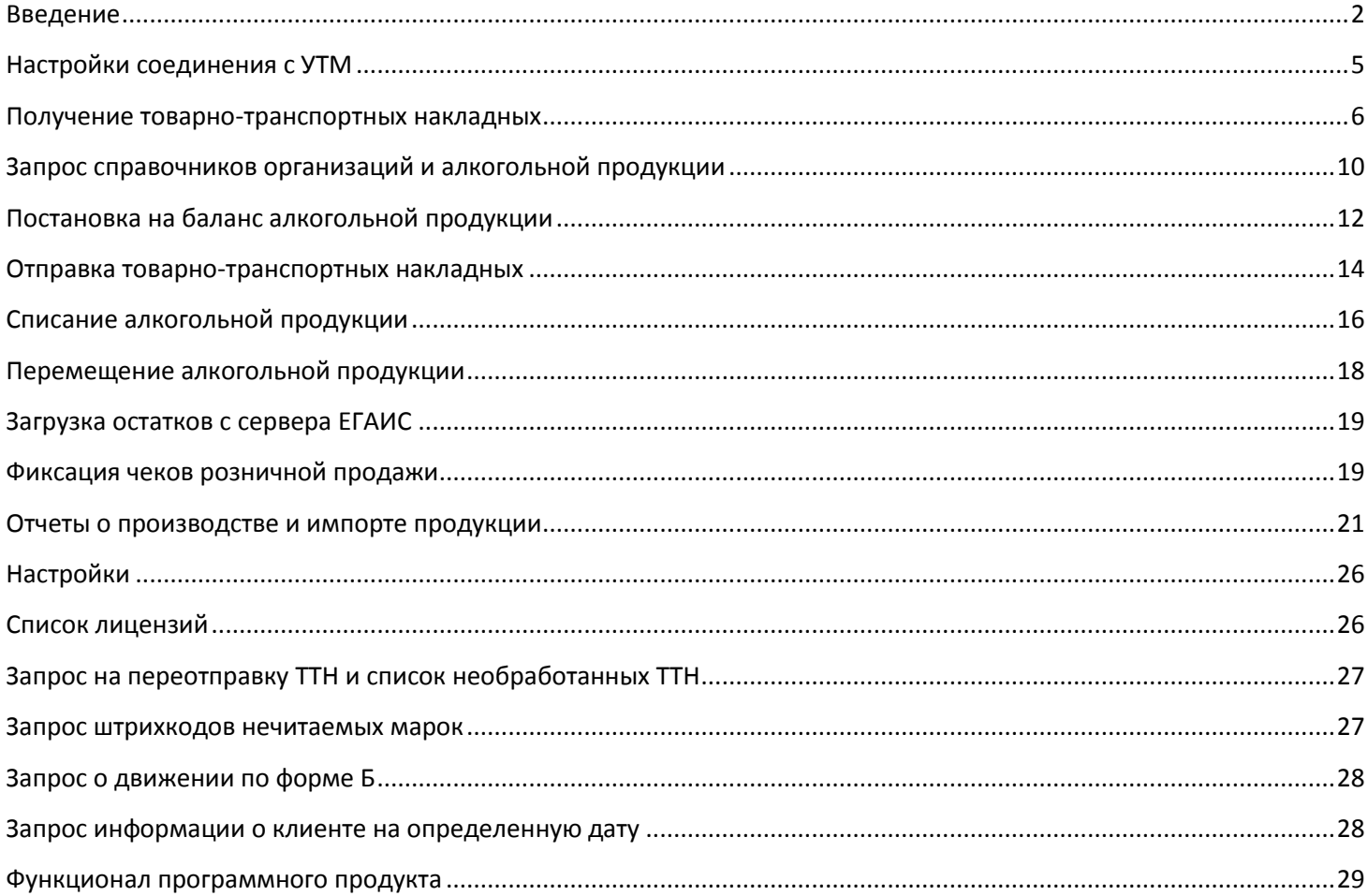

## <span id="page-1-0"></span>**Введение**

Автоматический обмен с УТМ ЕГАИС для конфигураций 1С 7.7 позволяет:

- загружать с сервера ЕГАИС данные производителей, импортеров, контрагентов;
- загружать данные алкогольной продукции по производителям и импортерам;
- сопоставлять (синхронизировать) данные загруженных справочников контрагентов и продукции из ЕГАИС со справочниками учетной системы;
- получать с сервера ЕГАИС ТТН грузоотправителей (поставщиков), отправлять акты (подтверждения/отказа/расхождения) по ТТН, вводить на их основании автоматически приход товара в 1С, отправлять запросы на отмену проведения ТТН;
- на основании документов 1С (реализация) создавать исходящие ТТН, отправлять их на сервер ЕГАИС, принимать акты грузополучателей (покупателей) на отправленные ТТН. При этом существует возможность автоматического списания справок А и Б (в разрезе которых должен быть настроен физический учет на складе с 2006 года - требование ФСРАР);
- реализовать обмен ТТН ЕГАИС между обособленными подразделениями (магазинами, складами) одной организации;
- $\checkmark$  запрашивать на сервере ЕГАИС данные справок А и Б;
- $\checkmark$  запрашивать остатки продукции, зафиксированной на текущий момент на сервере ЕГАИС; синхронизировать (корректировать) в БД остатки продукции полученным ответом на запрос. Это позволит бесперебойно продолжить автосписание партий ЕГАИС при отгрузке покупателям в случая сбоя данных в 1С;
- отправлять на сервер ЕГАИС акты постановки продукции на баланс и акты списания товаров, отправлять запросы на отмену проведения данных актов.Для актов списания товаров возможно автоматическое списание справок А и Б как и для исходящей ТТН;
- фиксировать в ЕГАИС чеки розничной продажи алкогольной продукции с использованием фискального регистратора, распечатывать покупателю слип чека с QR-кодом для проверки легальности проданной продукции;
- организовать совместную работу с POS-системой, в которой производится фиксация в ЕГАИС чеков розничной продажи алкогольной продукции.
- для розничной торговли фиксировать в ЕГАИС перемещения продукции между основным складом и торговым залом (согласно методологии РАР [http://egais.ru/news/view?id=1478\)](http://egais.ru/news/view?id=1478);
- $\checkmark$  Запросить отчет о движении алкогольной продукции по определенной справке Б (справке 2);
- Запросить новые штрихкоды марок (ФСМ/АМ) маркируемой алкогольной продукции, штрихкод марки которых считывается с затруднением, и напечать их на принтере (для розничной продажи);
- Прочие возможности: просмотр и удаление запросов из очереди входящих/исходящих запросов в УТМ, повторный запрос неполученных ТТН, получение и печать списка необработанных (неподтвержденных) входящих ТТН, запрос информации о клиентах на определенную дату с сервера ЕГАИС.

**ВНИМАНИЕ!** Функционал фиксации чеков розничной продажи в ЕГАИС реализован только для конфигураций, входящих в список поддержки функционала "**Розничные продажи ЕГАИС**". Список поддержки функционала "**Розничные продажи ЕГАИС**":

- 1С "Торговля и склад", ред. 9.2
- 1С "Комплексная конфигурация", ред. 4.5

Для остальных конфигураций реализация данного функционала не запланирована в виду отсутствия в данных типовых конфигурациях функционала для работы с торговым оборудованием. Рекомендуется использовать специализированное кассовое ПО, доработанное для работы с ЕГАИС, с которым нужно настроить обмен с вашей конфигурацией 1С. Либо доработать самостоятельно вашу конфигурацию до возможности ведения чеков ККМ. В таком случае сможете использовать данное программное обеспечение (Пакет «Обмен ЕГАИС»).

Для того чтобы фиксировать чеки розничной продажи в ЕГАИС, в настройках кассы должен быть выбран **Режим работы ККМ: Фискальный регистратор (ФР)**.

При наличии достаточного спроса функционал программного продукта будет расширен до возможности фиксировать чеки розничной продажи без необходимости пробивать их на контрольнокассовой технике, например, для печати «пивных чеков» либо в случаях безналичного расчета, оплаты в рассрочку. В этом случае документом, фиксирующим розничную продажу, может быть другой

документ продажи товара (Реализация ТМЦ, Прочая розничная реализация, Расходная накладная). В таком случае список поддержки функционала "**Розничные продажи ЕГАИС**" будет расширен на все поддерживаемые конфигурации (данный список см. ниже).

Выполнение запросов в УТМ занимает время (до 5 мин), после отправки запроса в УТМ, пользователь видит индикатор очереди невыполненных запросов. Очередь автоматически проверяется с заданным интервалом, после получения ответа на запрос, очередь очищается, пользователь об этом информируется. Возможно параллельное выполнение нескольких запросов. Автоматический опрос УТМ можно отключить, тогда получение ответов будет происходить принудительно в момент нажатия кнопки "Обновить".

При обмене с УТМ предусмотрено резервирование данных - удаление данных в УТМ происходит только тогда, когда "жизненный цикл" объекта ЕГАИС закончен, возможно вообще отключение удаления из УТМ данных пока пользователь не протестирует и не настроит окончательно Обмен с ЕГАИС. Данный механизм позволит в случае сбоя базы 1С (частичная или полная утеря данных БД) заново проинициализировать все данные УТМ ЕГАИС и восстановить учет ЕГАИС в новой или восстановленной базе 1С.

Программный продукт активно развивается. На текущий момент поддерживаются следующие конфигурации:

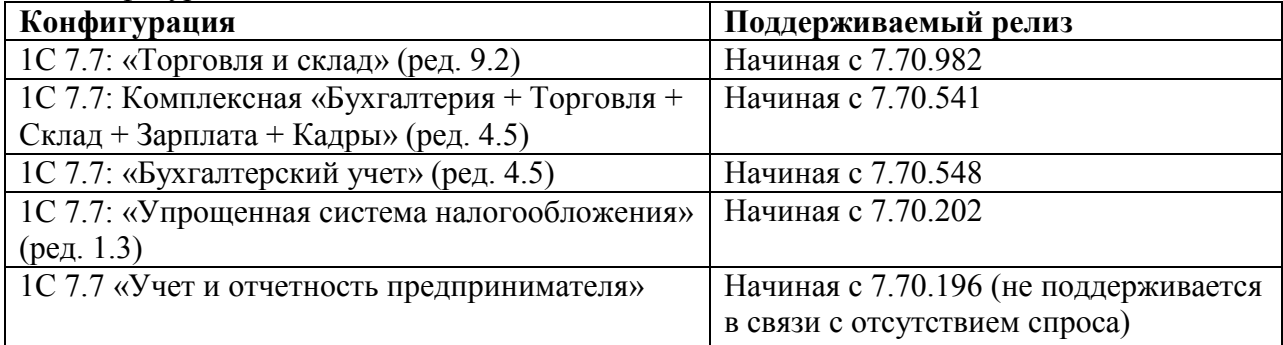

Вы можете предложить свой вариант конфигурации на базе 1С 7.7, для которой требуется интеграция с Обменом ЕГАИС. Данное предложение будет рассмотрено в короткие сроки.

Для нетиповой конфигурации или старого релиза конфигурации, возможно, потребуется доработка. Стоимость доработки рассматривается в каждом случае индивидуально и зависит от объема вносимых изменений.

Для работы программного продукта «Обмен ЕГАИС» требуется установка на ПК на платформе не ниже 7.70.25 конфигурации из списка поддерживаемых конфигураций версии ПРОФ. Представленный программный продукт потребует изменения конфигурации пользователя (добавление новых справочников, документов, регистра), поэтому БАЗОВЫЕ версии конфигураций не поддерживаются. Типовые объекты конфигурации не изменяются (кроме справочника **Кассы**, документа **ЧекККМ** и обработки **ЗакрытиеКассовойСмены** в случае использовании функционала «Розничные продажи»).

Код программы после покупки полностью открыт (кроме модуля лицензирования и отправки исходящих запросов, который не влияет на функционал программы), поэтому пользователь может самостоятельно вносить в его логику изменения или дорабатывать под собственную конфигурацию 1С.

После покупки программного продукта информационная и техническая поддержка по получению обновлений программы в связи с изменениями в законодательстве, доработках отчета, развитием функционала осуществляется в течение 3-х месяцев с даты покупки БЕСПЛАТНО. Дальнейшая квартальная подписка на обновления и техподдержка продляется по желанию. После истечения трех месяцев, если вы не захотите продлевать подписку, работоспособность программы остается без ограничений по сроку и реализованному функционалу, но без возможности установить обновления, если таковые будут.

Обработка "Обмен ЕГАИС", начиная с версии 1.2.х, проверяет список лицензий (ФСРАР ИД) в файле \*.el1. Проверка осуществляется по ФСРАР ИД организации (ИП) и ее обособленных подразделений (филиалов). Имя файла лицензий можно произвольно переименовать, не меняя расширение.

Лицензионных файлов может быть несколько, учитываются все имеющиеся в наличии. Они должны лежать либо в папке КаталоИБ\Extforms\ALKO или в каталоге с обработкой ОбменЕГАИС.ert. Файлы лицензий можно раскопировать по филиалам, если учет ведется в разных базах 1С.

Техподдержка осуществляется по телефону разработчика, по адресу эл.почты, через скайп, майлагент, ICQ. Для получения качественной техподдержки в сложных случаях требуется удаленное подключение к компьютеру пользователя через **AmmyAdmin** или **TeamViewer**.

Техподдержка осуществляется только по данному программному продукту, и не включает в себя устранение неисправностей операционной системы, сбоев в работе программы 1С, не связанных с функционированием данной программы, неправильных действий пользователей при использовании программы (в нарушение установленного руководства пользователя), консультирование по вопросам не связанных с ЕГАИС, настройку или установку УТМ, устранение проблем в работе УТМ. Однако решение данных вопросов возможно на отдельной договорной основе.

Лицензирование программы осуществляется по номеру заказа ПО и ИНН/КПП организации (обособленного подразделения) или ИНН индивидуального предпринимателя (либо по FSRAR\_ID). Количество лицензий необходимых для установки ПО определяется по количеству установленных у пользователя модулей УТМ. На одно рабочее место, оборудованное УТМ, приобретается основная лицензия, на остальные рабочие места того же юридического лица - дополнительные лицензии по более низкой цене. Таким образом, для подключения дополнительной лицензии необходимо соблюдение следующего условия: должна быть приобретена основная лицензия на тот же пакет и на то же юридическое лицо или ИП, на которое приобретается дополнительная лицензия. Для многопользовательской работы по сети в одной базе 1С с нескольких ПК с одним УТМ, настроенным на работу с одним FSRAR\_ID, требуется одна лицензия.

Интерфейс программного продукта интуитивно понятен, все действия для взаимодействия с УТМ ЕГАИС сосредоточены в одном окне, поэтому не нужно рыскать по разным пунктам меню, пытаясь найти нужную функцию.

Несмотря на простой интерфейс программы, краткую инструкцию по порядку пользования Обменом с ЕГАИС необходимо предоставить.

После установки программного продукта (см. «Инструкция по установке ПО «Обмен ЕГАИС на базе 1С 7.7») вызов основного окна обработки осуществляется двумя возможными способами:

1) выбором пункта меню Сервис – Дополнительные возможности – Обмен ЕГАИС

2) нажатием кнопки  $\bigcirc$  на панели инструментов

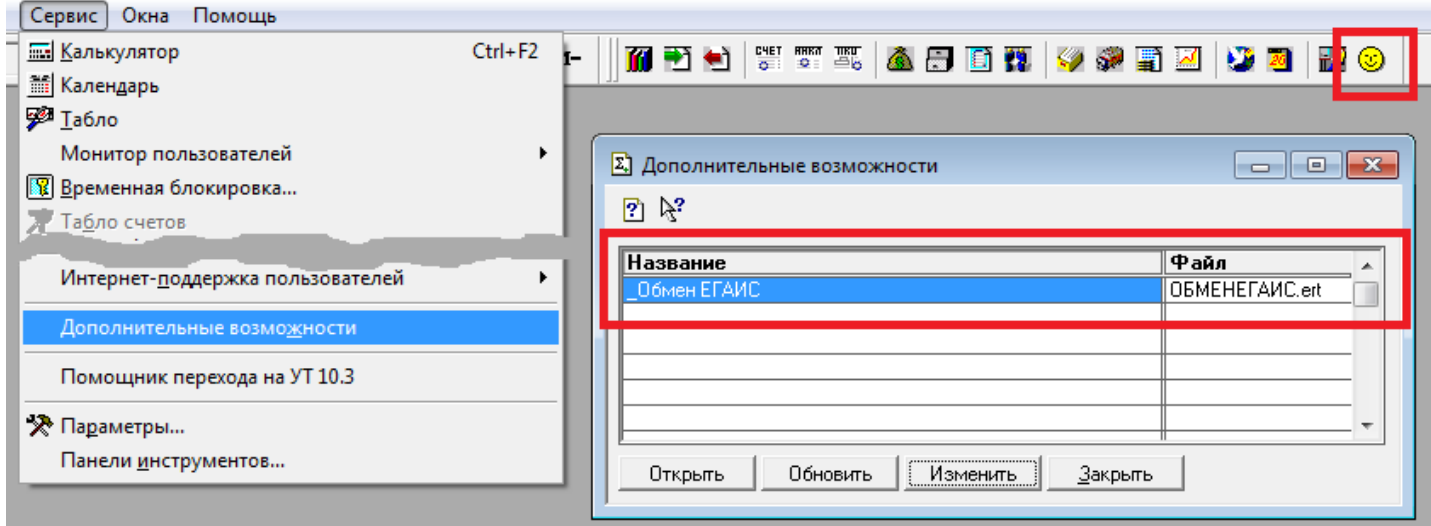

## <span id="page-4-0"></span>**Настройки соединения с УТМ**

После открытия главного окна сначала необходимо внести настройки соединения с УТМ. На рисунке показан порядок действий при первом запуске программы.

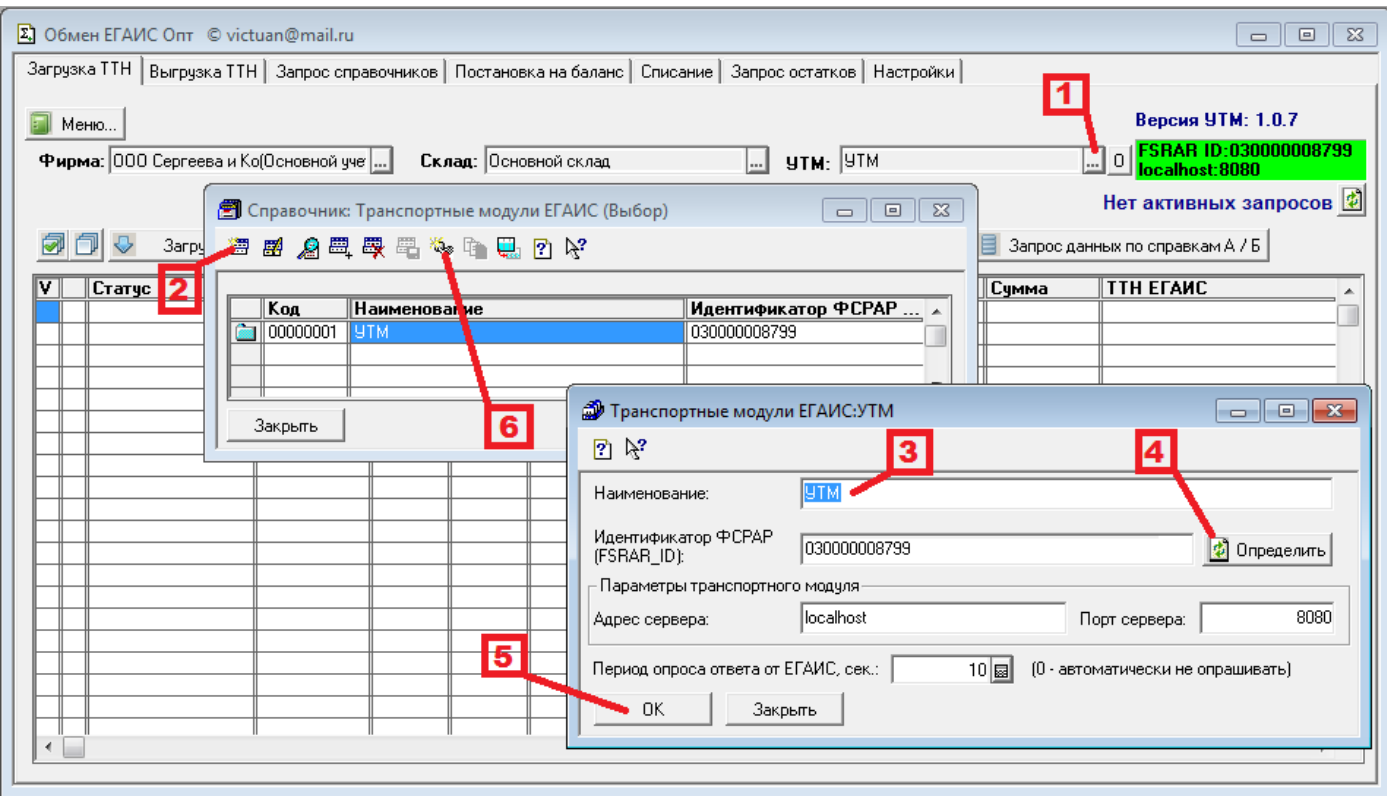

**Адрес сервера** и **порт сервера** указывают на адрес, по которому доступен УТМ (универсальный транспортный модуль). В том случае, если УТМ находится на текущем компьютере в поле **Адрес сервера** нужно ввести **127.0.0.1** или **localhost** (значение по умолчанию). Если УТМ находится на другом компьютере в вашей локальной сети, то нужно указать IP-адрес, на котором установлен УТМ, например **192.168.1.1**

Согласно требованиями РАР на каждое обособленное подразделение необходимо оборудовать рабочее место с УТМ. В программе предусмотрена возможность ведения учета нескольких организаций (или индивидуальных предпринимателей) и обособленных подразделений. Для этого в справочник **Транспортные модули** нужно ввести столько элементов справочника, сколько УТМ установлено для использования с данной конфигурацией 1С. УТМ физически могут быть расположены на разных компьютерах локальной сети, поэтому каждый элемент справочника будет иметь свои специфические значения для полей **Идентификатор ФСРАР** и **Адрес сервера**. Т.о. выбранный на форме основного окна обработки **УТМ** определяет, с каким обособленным подразделением какой организации (ИП) вы работаете в данный момент. Поэтому для каждого элемента УТМ нужно указать значение полей **Фирма** и **Склад**. Склад определяет обособленное подразделение выбранной организации (поле **Фирма**). Одному и тому же УТМ может быть соотнесено несколько «складов» и даже несколько «фирм». В этом случае поле **Склад** можно не заполнять. Поле **Фирма** доступно для конфигураций «1С: Торговля и склад 7.7», «1С: Комплексная конфигурация 7.7». Для остальных конфигураций (1С: Бухгалтерия 7.7», «1С: УСН 7.7») недоступно, т.к. в них не реализован мультифирменный учет, но можно разделить учет обособленных подразделения одного юрлица с помощью реквизита **Склад**.

Для каждого дополнительного элемента справочника **Транспортные модули** необходимо приобретать дополнительную лицензию на использование пакет «Обмен ЕГАИС для конфигураций 1С 7.7»

После выбора УТМ в основном окне обработки программа попытается соединиться с УТМ. В случае удачной попытки на экране появится зеленый индикатор. В случае неудачи индикатор станет красным и будет сообщена возможная причина неудачного соединения.

## <span id="page-5-0"></span>**Получение товарно-транспортных накладных**

Начать обмен удобнее всего с закладки «Загрузка ТТН». Здесь мы можем загрузить ТТН ЕГАИС (товарно-транспортные накладные) поставщиков (при условии, что они начали отправлять свои ТТН на сервер ЕГАИС). Также здесь происходит получение ТТН от покупателей по возврату товара.

Для загрузки входящих ТТН нажмите кнопку «Загрузить входящие ТТН». Список выводимых документов можно ограничить заданием периода на форме обработки. После загрузки новых ТТН поставщика полезно запросить информацию о справках А. Эта информация пригодится в последующем для сопоставления бумажных справок А с их идентификаторами, сформированными сервером ЕГАИС.

![](_page_5_Picture_155.jpeg)

В момент загрузки входящих ТТН в базе 1С создаются следующие объекты:

- 1) Справочник **Классификатор алкогольной продукции ЕГАИС**. Он заполняется автоматически в момент загрузки ТТН и содержит в себе информацию об алкогольной продукции. Для того чтобы на основании ТТН ЕГАИС автоматически создать документы прихода в вашей базе нужно установить соответствие между элементами справочника **Классификатор алкогольной продукции ЕГАИС** и справочником **Номенклатура** вашей базы. Один из способов – это открыть элемент справочника **Классификатор алкогольной продукции ЕГАИС** и установить значение в поле **Ссылка**, выбрав соответствующий элемент справочника **Номенклатура** вашей базы. При этом допускается случай, когда несколько элементов справочника ЕГАИС ссылается на один элемент справочника вашей базы. Например, *пиво «Балтика №7»* будет иметь несколько элементов справочника на сервере ЕГАИС по числу своих филиалов-заводов, в базе 1С вы можете создать только один элемент справочника **Номенклатура** *пиво «Балтика №7»*, связав его с этими несколькими элементами ЕГАИС.
- 2) Справочник **Классификатор организаций ЕГАИС**. Он также заполняется автоматически в момент загрузки входящих ТТН и содержит в себе информацию о контрагентах, отправивших ТТН; контрагентах, принявших ТТН – ваша организация (реквизит **Фирма**) или обособленное подразделение вашей организации (реквизит **Склад**); производителях и импортерах алкогольной продукции. Для того чтобы на основании ТТН ЕГАИС автоматически создать документы прихода в вашей базе нужно установить соответствие между элементами справочника **Классификатор организаций ЕГАИС** и справочником **Контрагенты** вашей базы. Один из способов – это открыть элемент справочника **Классификатор организаций ЕГАИС** и установить значение в поле Ссылка, выбрав соответствующий элемент справочника **Контрагенты, Склады, Фирмы** из вашей базы. При этом допускается случай, когда несколько элементов справочника ЕГАИС ссылается на один элемент справочника вашей базы.

3) Документы **ТТН ЕГАИС**. Загруженные ТТН ЕГАИС отображаются в таблице на основном окне обработки. Через пункт **Меню** -> **Товарно-транспортные накладные ЕГАИС** можно открыть журнал ТТН ЕГАИС, которые хранятся в вашей базе.

Каждую входящую ТТН можно открыть и посмотреть данные, которые отправил грузоотправитель. Также открывая ТТН удобно контролировать неустановленные ссылки между справочниками ЕГАИС и справочниками ваше базы (Номенклатура, Контрагенты, Фирмы, Склады). Также в самом документе ТТН можно установить связь между справочниками ЕГАИС и справочниками 1С.

Для установления связи для справочника **Номенклатура** нужно перейти на вкладку **Товары**  документа ТТН и заполнить колонку **Номенклатура**, выбрав вручную элементы справочника 1С, соответствующие данным в колонке **Алкогольная продукция** (элементы справочника **Классификатор алкогольной продукции ЕГАИС**).

![](_page_6_Picture_96.jpeg)

Для установления связи для справочника **Контрагенты, Фирмы, Склады** нужно перейти на вкладку **Шапка** документа ТТН и заполнить реквизит **Ссылка**, который будет доступен при нажатии кнопки **[O]** справа от реквизитов **Грузоотправитель, Грузополучатель, Плательщик, Поставщик**. Во входящей ТТН для реквизита **Грузополучатель** необходимо в поле **Ссылка** выбирать вид справочника **Склады** (или **Фирмы**, если склад один и нет обособленных подразделений), т.к. грузополучатель здесь

#### должен быть связан с собственной фирмой, а не со сторонними контрагентами.

![](_page_7_Picture_104.jpeg)

Если данная входящая ТТН является не приходом от поставщика, а возвратом от покупателя, то на вкладке **Шапка** будет установлен флажок **Возврат**. Значение данного флажка определяет вид документа 1С, в который нужно загрузить впоследствии данную входящую ТТН **- Поступление товара** или **Возврат от покупателя**.

При закрытии документа будет предложено сохранить изменения. Ответив «**Да**», вы запишите в базу данных выбранные сопоставления алкогольной продукции. При загрузке новых ТТН установленные связи повторно выбирать не понадобиться, они будут учтены автоматически.

Для каждой входящей ТТН кнопкой «Отправить акт на ТТН» нужно отправить на сервер ЕГАИС акт одного из следующих видов:

- **акт подтверждения** (если вы согласны с пришедшей ТТН)
- **акт отказа** (если вы полностью не согласны с пришедшей ТТН)
- **акт расхождений** (если вы обнаружили недостачи при приемке товара)

В последнем случае (обнаружены недостачи) необходимо **предварительно** открыть входящую ТТН, заполнить колонку «**Реал. количество**», проставив фактическое количество товара, обнаруженное при приемке. Указывать можно только недостачи. Если были обнаружены излишки, то необходимо просить поставщика выслать отельную ТТН на количество обнаруженных излишков (тех.требования ФСРАР).

#### Только после сохранения ТТН с расхождениями, можно отправить акт расхождений.

![](_page_8_Picture_131.jpeg)

Ответ на отправленный акт занимает время:

- o до 5 минут для акта подтверждения, отказа;
- o до 3 дней до ответа грузоотправителем (поставщиком или покупателем, вернувшим товар) на акт расхождений. На акт расхождений грузоотправитель может отправить либо *подтверждение* (согласие с указанными вами расхождениями) либо *отказ* (несогласие с указанным вами расхождениями). Во втором случае вся входящая ТТН отказывается (несмотря на указанные вами расхождения в количестве) и следует ожидать от грузоотправителя исправленную ТТН на данную поставку.

Только после появления информации о статусе ТТН в списке входящих ТТН следующих видов: «**отправлен акт подтверждения**», «**отправлен акт отказа**», «**отправлен акт расхождений**», можно считать обработку данной ТТН оконченной.

После получения актов подтверждения документ будет проведен, в случае получения акта отказа останется непроведенным.

Для получения детальной информации о статусе документа нужно открыть ТТН и перейти на закладку **Комментарий**, которая содержит ответы на запросы по данному документу. Также историю запросов по данной ТТН можно увидеть, выбрав по нажатию кнопки «Меню» пункт «История запросов ЕГАИС».

После того как сопоставления будут проставлены и получены ответы на наши акты, нажатием кнопки «**Создать документы поступления**» можно автоматически создать приход товара типовыми документами 1С.

Иногда возникает случай, что на входящую ТТН акт подтверждения вами был отправлен ошибочно и нужно его отменить. Начиная с версии УТМ 2.0.3, существует возможность отправить запрос на отмену проведения такой ТТН. Для отправки такого запроса нужно нажать кнопку «Отправить акт на ТТН» и выбрать «Запросить отмену проведения». На запрос отмены проведения грузоотправитель может отправить либо *подтверждение* (согласие с вашим запросом на отмену проведения) либо *отказ* (несогласие с вашим запросом на отмену проведения). Только в первом случае входящая ТТН, подтвержденная вами ошибочно, отказывается.

## <span id="page-9-0"></span>**Запрос справочников организаций и алкогольной продукции**

При осуществлении оптовой деятельности требуется фиксация в ЕГАИС отгруженных покупателям ТТН.

Если при загрузке входящих ТТН происходит автоматическое заполнение в вашей базе классификаторов организаций ЕГАИС и алкогольной продукции ЕГАИС, то при выгрузке исходящих ТТН, эти классификаторы нужно предварительно заполнить данными ваших покупателей и ассортиментом отгружаемой продукции.

Для совершения этих действий нужно перейти на закладку **Запрос справочников**.

![](_page_9_Picture_147.jpeg)

Запрос данных контрагентов производится по их ИНН или по СИО (это ФСРАР ИД контрагентов), запрос алкогольной продукции по ИНН или СИО производителя и импортера либо по КОДу алкогольной продукции (19-значному реквизиту АлкоКод (AlcCode)).

Перед тем как отправлять запросы на получение данных из ЕГАИС, необходимо заполнить верхнюю таблицу ссылками на организации из вашей базы 1С – это могут быть контрагенты (поставщики, покупатели, производители, импортеры) и собственные фирмы – те, по которым вам нужно отправлять ТТН. Существует несколько способов заполнения этой таблицы. Несколько вариантов предлагает кнопка **Заполнить**. Есть вариант ручного ввода – нужно ввести ИНН, СИО или КОД в одноименное поле и нажать кнопку **Добавить**. Этим вариантом удобно пользоваться если ИНН (СИО, КОД) известен и нет желания искать в базе 1С контрагента или продукции с данным реквизитом с помощью кнопки **Заполнить**. Появившиеся в верхней таблице элементы можно отметить пометками. Только отмеченные позиции будут отобраны в запрос на сервер ЕГАИС.

Для того чтобы получить данные об отмеченных в верхней таблице организациях с сервера ЕГАИС необходимо нажать кнопку под верхней таблицей – **Получить контрагентов из ЕГАИС**. Серия запросов (по количеству отмеченных в верхней таблице ИНН) будет отправлена на сервер ЕГАИС. В верхней части окна будет показано количество запросов, ответ на которых ожидается с сервера ЕГАИС. Ответы будут получены в течение 5 мин. Повторно нажимать кнопку **Получить контрагентов из ЕГАИС**, отправляя одинаковые запросы, не нужно. Нужно дождаться выполнения отправленных запросов. Во время ожидания можно заниматься другими задачами, переходя по вкладкам главного окна обработки, или даже закрыть обработку. При повторном открытии обработки очередь на выполненные запросы будет автоматически проверена. Данная очередь проверяется с интервалом, заданным в настройках УТМ в поле **Период опроса ответа от ЕГАИС** (см. раздел «**Настройки соединения с УТМ**»). Если установлено в данном поле значение «**0**», то очередь

выполненных запросов автоматически проверяться не будет. Для принудительной проверки выполнения запросов нужно нажимать кнопку **Обновить** (справа от индикации очереди запросов).

После того как придут ответы на запросы, будет заполнена нижняя таблица ссылками на элементы справочника Классификатора организаций ЕГАИС. Перемещаясь в верхней таблице по списку, в нижней таблице будем наблюдать организации ЕГАИС с выделенным в верхнейтаблице ИНН или СИО.

На каждый ИНН в нижней таблице будет отображено несколько обособленных подразделений – у них отличие в КПП и адресе. Нужно сопоставить с нашими контрагентами те элементы в таблице, для которых в нашей базе есть соответствие (с которыми вы работаете). Для этого нужно щелкнуть на ячейку в колонке «**Контрагент**» и выбрать соответствующий объект в базе 1С – контрагент, фирма или склад (последние два для сопоставления организаций ЕГАИС с собственными фирмами и обособленными подразделениями).

Для более удобного сопоставления контрагентов можно воспользоваться кнопкой **Помощник сопоставления**. Это сервис для автоматического сопоставления контрагентов по их ИНН и КПП (см. описание помощника в разделе «**Помощник сопоставления контрагентов**»).

Также можно получить список отечественной продукции, производимой определенным производителем, или импортной продукции, ввозимой импортером. Для того чтобы получить алкогольную продукцию отмеченных в верхней таблице производителей (импортеров) с сервера ЕГАИС необходимо перейти на вкладку «**Продукция**» (кнопка под верхней таблицей) и нажать кнопку **Получить продукцию из ЕГАИС**. Серия запросов (по количеству отмеченных в верхней таблице строк) будет отправлена на сервер ЕГАИС. В верхней части окна будет показано количество запросов, ответ на которых ожидается с сервера ЕГАИС. Повторно нажимать кнопку **Получить продукцию из ЕГАИС**, отправляя одинаковые запросы, не нужно. Нужно дождаться выполнения отправленных  $\frac{1}{2}$ 

![](_page_10_Picture_127.jpeg)

После того как придут ответы на запросы, будет заполнена нижняя таблица ссылками на элементы справочника Классификатора алкогольной продукции ЕГАИС. Перемещаясь в верхней таблице по списку ИНН, СИО или КОДов, в нижней таблице будем наблюдать продукцию ЕГАИС с выделенной в верхнейтаблице строкой.

На каждый ИНН производителя (импортера) будет отображен весь ассортимент алкогольной

продукции в нижней таблице. Нужно сопоставить с нашей номенклатурой те элементы в таблице, для которых в нашей базе есть соответствие (с которой вы работаете). Для этого нужно щелкнуть на ячейку в колонке «**Номеклатура**» и выбрать соответствующий товар в базе 1С.

Для более удобного сопоставления номенклатуры можно воспользоваться кнопкой **Помощник сопоставления**. Это сервис для автоматического сопоставления номенклатуры по совпадению реквизитов (см. описание помощника в разделе «**Помощник сопоставления номенклатуры**»).

## <span id="page-11-0"></span>**Постановка на баланс алкогольной продукции**

При осуществлении оптовой деятельности требуется фиксация в ЕГАИС отгруженных покупателям ТТН.

Отгрузить можно только ту продукцию, которая есть в остатках по данным сервера ЕГАИС.

Остаток продукции на сервере ЕГАИС каждого обособленного подразделения вашей организации формируется двумя путями:

- o количество продукции, поступившей от грузоотправителей и зафискированной в ЕГАИС(актом подтверждения или положительным актом расхождения на входящую ТТН)
- o количество продукции, зафиксированное в ЕГАИС документом **Акт постановки на баланс алкогольной продукции**.

Согласно методологии РАР [\(http://egais.ru/news/view?id=1478\)](http://egais.ru/news/view?id=1478) на сервере ЕГАИС реализовано раздельное хранение алкогольной продукции в целях оптовой и розничной деятельности: регистр 1 и регистр 2. На регистре 1 (оптовом складе) учет продукции ведется в разрезе алкогольной продукции (АлкоКодов), Справок А и Б. Именно на этом регистре ведется фиксация входящих и исходящих ТТН. В регистре 2 (торговый зал) учет упрощен: алкогольная продукция учитывается только в разрезе АлкоКодов, без учета справок А и Б. Для того чтобы продукция появилась на регистре 2 нужно использовать документы **Перемещение ЕГАИС** в торговый зал (см. ниже) и **Акт постановки на баланс** с видом запроса: регистр 2.

Таким образом, Акт постановки на баланс может быть двух видов: на регистр 1 и на регистр 2.

Акт постановки на баланс на регистр 1 нужно использовать в отношении той продукции, которая поступила на ваш склад до начала требования фиксации поступлений в ЕГАИС и не была реализована (отгружена, списана) к этому времени. Поскольку ЕГАИС вводится с 1 января 2016 года, то Акт постановки на баланс фактически является документом для ввода остатков продукции на складе по состоянию на 1 января 2016 года.

Однако РАР не требует одномоментного ввода этих остатков на 1 января по всему ассортименту продукции на складе (который может исчисляться тысячами бутылок для крупного оптовика). Ввод остатка в ЕГАИС можно вводить постепенно в течение всего периода реализации такой продукции. Главное условие - до момента отгрузки (или списания) продукции должен быть зафиксирован в ЕГАИС Акт постановки на баланс данной продукции. Это нужно для того, чтобы остаток продукции появился на сервере ЕГАИС. Отгрузка продукции, не числящейся в остатках на сервере ЕГАИС невозможна – попытка отгрузить такую продукцию приведет к отказу ее фиксации на сервере ЕГАИС.

Документ **Акт постановки на баланс** нужно заполнять вручную. Причем к заполнению этого документа на регистр 1 РАР предъявляет достаточно жесткие требования:

- o маркированная продукция должна быть внесена с обязательным считыванием кода марки каждой устанавливаемой на баланс бутылки (исключение: пиво, сидр, пуарэ, медовуха – для них не предусмотрены марки)
- o для каждой партии продукции необходимо внести сведения с бумажной справки А, сопровождающей данную партию продукции, а именно: дата розлива (дата справки ГТД для импортной продукции), номер и дата ТТН первой поставки, количество товара первой поставки,

дата и номер фиксации в ЕГАИС первой ТТН. Для некоторых случаев последние два значенияне являются обязательными для заполнения (подробнее см. в файле **Примеры постановки на баланс - balans.zip**)

Для ввода нового документа **Акт постановки на баланс** нужно перейти в журнал через **Меню** -> **Прочие документы ЕГАИС** и добавить новый документ (например, кнопкой **Insert**) вида **Акт постановки на баланс**.

В шапке заполняем реквизиты **Фирма**, **Склад** и **УТМ** – это принадлежность данного акта к конкретному обособленному подразделению конкретной организации.

В табличной части заполняем строки на каждую партию устанавливаемой на баланс продукции. Для маркированной продукции нужно вводить коды марок. Щелкнув по ячейке с названием «**Марок»**  откроете окно, в которое нужно ввести список ШК марок продукции. Удобнее это делать с помощью 2Д-сканера или терминала сбора данных. Но допускается, также вносить вручную или переносить из другой программы, используя буфер обмена. Количество введенных штрихкодов должно совпадать со значением в колонке **Количество** табличной части документа. Для немаркированной продукции (пиво) штрихкоды вводить не нужно.

Требования к заполнению документа Акт постановки на баланс на регистр 2 не такие жесткие: не нужно указывать информацию из справки А и сканировать штрихкоды марок, т.к. регистр 2 не ведется в разрезе справок А и Б. Перечень причин постановки продукции на регистр 2 РАР расширил, добавив к основанию «Продукция, полученная до 01.01.2016» еще две причины: «Пересортица» и «Излишки». Основание нужно указывать в документе при постановке продукции на регистр 2.

При осуществлении только розничной деятельности можно продукцию ставить на баланс сразу на регистр 2. Но в случае возврата поставщику (или перемещения на другое собственное обособленное подразделение /магазин/) этой продукции нужно переместить ее с регистра 2 в регистр 1, и только после этого появится возможность оформить исходящую ТТН на возврат (перемещение). Однако поставленную на баланс продукцию в регистре 2 не получиться переместить на регистр 1, т.к. постановка на баланс в регистре 2 осуществляется без указания справок А и Б, а они необходимы на регистре 1. Поэтому рекомендуется либо всегда ставить продукцию на баланс в регистр 1 (с указанием реквизитов справок А и сканированием марок), а затем перемещать ее в регистр 1, либо ставить продукцию всѐ-таки на регистр 2, но в случае необходимости возврата поставщику ее части фиксировать акт списания этой части продукции в регистре 2 с последующей фиксацией акта постановки на баланс этой же части продукции, но уже на регистре 1 (с указанием реквизитов справки А и сканированием марок).

После заполнения документа, его можно закрыть, нажав кнопку **Записать** или **Закрыть** и приступить к вводу другого документа.

После ввода всех необходимых на текущий момент актов постановки на баланс, возвращаемся в основное окно обработки и переходим на закладку **Постановка на баланс**.

Нажав кнопку **Заполнить**, получим список введенных актов постановки на баланс (с учетом заданного на форме периода). После нажатия кнопки **Выгрузить в ЕГАИС** выбранные акты постановки на баланс будут поставлены в очередь для фиксации на сервере ЕГАИС. После успешной фиксации в документ Акт постановки на баланс будут возвращены идентификаторы справок А и Б и документ будет проведен. Теперь можно фиксировать в ЕГАИС расход продукции, поставленной на баланс данным актом.

В случае отказа в постановке на баланс появится окно с технической информацией о причине отказа. Для получения детальной информации о причине отказа нужно открыть документ **Акт постановки на баланс** и перейти на закладку **Комментарий**, которая содержит ответы на запросы по данному документу. Причинами отказа могут быть незаполненные обязательные поля (алкогольная продукция, количество, дата розлива (дата справки ГТД для импортной продукции), номер и дата, количество товара по справке А, дата и номер фиксации в ЕГАИС) либо их недостоверность (или повторность) по

данным сервера ЕГАИС.

Иногда возникает случай, что Акт постановки на баланс был вами зафиксирован в ЕГАИС ошибочно, и нужно его отменить. Начиная с версии УТМ 2.0.3, существует возможность отправить запрос на отмену проведения акта постановки. Для отправки такого запроса нужно нажать кнопку «Отменить акт». На текущий момент РАР предусматривает отмену акта постановки только для регистра 1. Для отмены акта постановки на регистр 2 нужно вводить акт списания товара в ЕГАИС.

Табличную часть документа можно заполнять на основании следующих документов: Поступление товаров (включая возвраты от покупателей), Перемещение товаров, Оприходование ТМЦ (если данный вид документа предусмотрен конфигурацией), других документов ЕГАИС. Заполнение возможно с использованием штатного механизма ввода на основании либо выбором документа-основания в реквизите «Документ» создаваемого акта постановки на баланс. Повторно перезаполнить табличную часть акта постановки на основании документа-основания можно, нажав кнопку Действия (справа внизу) и выбрав «Заполнить на основании».

## <span id="page-13-0"></span>**Отправка товарно-транспортных накладных**

При осуществлении оптовой деятельности либо при перемещении продукции между обособленными подразделениями нужно также отправлять ТТН покупателям или на другое обособленное подразделение. Это выполняется на закладке **Выгрузка ТТН**.

На этой закладке возможна отправка ТТН в следующих случаях:

- o Отгрузка товара покупателю;
- o Возврат товара поставщику;
- o Перемещение товара на другое обособленное подразделение

Вид операции определяется видом документа, выбранным в поле **Вид док.**

Разрешена отгрузка продукции только по тем позициям, которые зафиксированы в остатках на сервере ЕГАИС (входящими ТТН и актами постановки на баланс).

Документы отгрузки перед отправкой на сервер ЕГАИС должны быть сначала введены в базе 1С (штатными документами Реализация, Возврат поставщику, Перемещение)

Кнопкой **Заполнить** заполняем таблицу подготовленными документами 1С. Возможны два варианта заполнения:

- o Выборкой за период берутся все документы указанного вида за заданный период
- o Подбором по списку отбор вручную одного или нескольких документов

![](_page_14_Picture_117.jpeg)

Перед созданием документов ТТН ЕГАИС необходимо сопоставить справочники организаций и продукции ЕГАИС с соответствующими элементами справочников 1С. (см. раздел «**Запрос справочников организаций алкогольрой продукции ЕГАИС**»).

o

После того как сопоставления завершены нужно нажать кнопку Создать документы ТТН. Для каждой отмеченной строки таблицы будет создан исходящая ТТН ЕГАИС и проведена (при наличии остатков по данным ЕГАИС). Каждую ТТН можно открыть и посмотреть. Работа с исходящей ТТН ЕГАИС аналогична работа со входящей (см. раздел «**Получение товарнотранспортных накладных**»).

При проведении исходящей ТТН программа автоматически списывает справки А и Б методом ФИФО, однако пользователь может указать вручную нужные справки (если подбор продукции на складе осуществляется по бумажным справкам А). При проведении они будут использованы, если их достаточно на остатке ЕГАИС.

После создания ТТН их нужно отправить на сервер ЕГАИС кнопкой **Выгрузить документы ТТН**. В случае ошибки (нет в остатках ЕГАИС, не полностью заполнены поля) будет возвращен отказ.

В случае отказа в списании товара появится окно с технической информацией о причине отказа. При этом документ снимается с проведения. Для получения детальной информации о причине отказа нужно открыть документ **ТТН** и перейти на закладку **Комментарий**, которая содержит ответы на запросы по данному документу. Причинами отказа могут быть незаполненные обязательные поля (алкогольная продукция, количество) либо недостаточный для списания остаток продукции по данным сервера ЕГАИС.

В случае успешной фиксации в ЕГАИС грузополучателю будет отправлена наша ТТН и программа переходит в режим ожидания от грузополучателя акта подтверждения, отказа или расхождений (аналогично одноименным актам на входящие ТТН, см. раздел «**Получение товарнотранспортных накладных**»). Грузополучатель обязан ответить в течение 3 дней с момента получения товара.

Грузоотправитель имеет возможность отменить собственную исходящую ТТН, т.е. отправить отказ от ТТН за получателя. Это возможно в том случае, если грузополучатель еще не успел ответить на данную ТТН актом. Актом отказа за получателя нужно пользоваться в том случае, если вы заметили ошибку уже после отправки ТТН на сервер ЕГАИС: например, неверно указали ФСРАР ИД грузополучателя или количество товара; и при этом нет возможность получить отказ от данной ТТН получателем. Для отмены собственной исходящей ТТН нужно нажать кнопку **Отправить акт на ТТН** и выбрать пункт меню **Отправить акт отказа за получателя.**

В случае подтверждения или отказа ТТН в таблице изменится статус. Обновление статуса выполняется по интервалу, заданному в настройках УТМ или нажатием кнопки .

В случае получения от грузополучателя акта расхождения, необходимо открыть ТТН и посмотреть какие расхождения указал грузополучатель (на закладке **Товары** в колонке **Реал.количество**).

Кнопка **Отправить акт на ТТН** применяется также в том случае если грузополучатель ответил на вашу исходящую ТТН актом расхождений. Имеется два варианта ответа на акт расхождений грузополучателя:

- o Отправить СОГЛАСИЕ на акт расхождений (вы согласны с расхождениями, указанным грузополучателем)
- o Отправить ОТКАЗ от акта расхождений (вы не согласны с расхождениями, отменяете ТТН полностью)

На остальные виды актов (подтверждения или отказа) отправка ответа не требуется.

В случае принятия акта расхождений грузополучателя нужно учесть в бухгалтерском учете расхождения в накладной 1С, на основании который был оформлена ТТН ЕГАИС:

- o Приняв акт претензий по форме ТОРГ-2 (для отечественной продукции) или ТОРГ-3 (для импортной) от получателя продукции
- o И оформив в бух.учете документ возврат от покупателя на величину расхождений.

После проведения (отмены проведения, изменения) документов 1С, с учетом полученных актов покупателя на отправленные ТТН, работа с данными ТТН ЕГАИС завершается.

## <span id="page-15-0"></span>**Списание алкогольной продукции**

При осуществлении деятельности возникает необходимость списания алкогольной продукции. Данные операции необходимо фиксировать на сервер ЕГАИС, чтобы остатки продукции в вашей базе данных совпадали с остатками на сервере ЕГАИС.

Для ввода нового документа **Акт списания товаров** нужно перейти в журнал через **Меню** -> **Прочие документы ЕГАИС** и добавить новый документ (например, кнопкой **Insert**) вида **Акт списания товаров**.

Акты списания бывают двух видов: с регистра 1 и с регистра 2.

В шапке заполняем реквизиты **Фирма**, **Склад** и **УТМ** – это принадлежность данного акта к конкретному обособленному подразделению конкретной организации. При этом обязательно нужно заполнить реквизиты: алкогольная продукция и количество. В шапке документа нужно обязательно указать причину списания. РАР строго регламентирует причины списания, ограничивая их следующим списком:

- Пересортица
- Недостача
- Уненка
- Порча
- Потеря
- Проверки
- Арест

Для акта списания с регистра 2 можно указать дополнительно две причины:

- Иные нели
- Розничная реализация продукции, не подлежащей фиксации в ЕГАИС.

Последнюю причину можно использовать для следующих целей:

- Отражение розничной продажи немаркируемой алкогольной продукции (пиво, сидр, пуаре, медовуха). Поскольку РАР отменил «пивной чек» [\(http://egais.ru/news/view?id=1473\)](http://egais.ru/news/view?id=1473), кассовое ПО или чеки розничной продажи 1С не отправляют в УТМ фиксацию чека розничной продажи немаркируемой продукции. Для того чтобы зафиксировать в ЕГАИС списание этой продукции как реализованной, нужно в конце дня на основании документа **Отчет кассовой смены** провести документ **Акт списания товаров в ЕГАИС**. Табличная часть акта списания в ЕГАИС будет автоматически заполнена только немаркируемой продукцией (необходимо, чтобы в спр. **Номенклатура** были правильно заполнены сведения об алкогольной продукции, в частности реквизит «Вид продукции» (коды 500, 510, 520, 261, 262, 263).
- Отражение розничной продажи любой алкогольной продукции в общепите (барах, ресторанах)
- Отражение розничной продажи алкогольной продукции, реализованной до появления обязанности фиксировать продажи в ЕГАИС (для города с 01.01.2016 по 30.06.2016)
- Отражение розничной продажи алкогольной продукции, которая была зафиксирована в ЕГАИС, но не уменьшила остатки на регистре 2 (согласно методологии РАР это переходный период с 01.07.2016 по 30.09.2016 [http://egais.ru/news/view?id=1472\)](http://egais.ru/news/view?id=1472)

После заполнения документа, его можно закрыть, нажав кнопку **Провести** или **Закрыть** и приступить к вводу другого документа.

При проведении Акта списания с регистра 1 программа автоматически списывает справки А и Б методом ФИФО, однако пользователь может указать вручную нужные справки (если подбор продукции на складе осуществляется по бумажным справкам А). При проведении они будут использованы, если их достаточно на остатке ЕГАИС.

После ввода всех необходимых актов списания товара, возвращаемся в основное окно обработки и переходим на закладку **Списание**.

Нажав кнопку **Заполнить**, получим список введенных актов списания (с учетом заданного на форме периода). После нажатия кнопки **Выгрузить в ЕГАИС** выбранные акты списания будут поставлены в очередь для фиксации на сервере ЕГАИС. После успешной фиксации в таблице изменится статус документа на «Получен акт подтверждения».

В случае отказа в списании товара появится окно с технической информацией о причине отказа. При этом документ снимается с проведения. Для получения детальной информации о причине отказа нужно открыть документ **Акт списания** и перейти на закладку **Комментарий**, которая содержит ответы на запросы по данному документу. Причинами отказа могут быть незаполненные обязательные поля (алкогольная продукция, количество) либо недостаточный для списания остаток продукции по данным сервера ЕГАИС.

Иногда возникает случай, что Акт списания был вами зафиксирован в ЕГАИС ошибочно, и нужно его отменить. Начиная с версии УТМ 2.0.3, существует возможность отправить запрос на отмену проведения акта списания. Для отправки такого запроса нужно нажать кнопку «Отменить акт». На текущий момент РАР предусматривает отмену акта списания только для регистра 1. Для отмены акта списания с регистра 2 нужно фиксировать акт постановки на баланс в ЕГАИС.

Табличную часть документа можно заполнять на основании следующих документов: Реализация товаров (включая возвраты поставщикам), Перемещение товаров, Списание ТМЦ и Отчет кассовой смены (если данные виды документов предусмотрены конфигурацией), других документов ЕГАИС. Заполнение возможно с использованием штатного механизма ввода на основании либо выбором документа-основания в реквизите «Документ» создаваемого акта списания. Повторно перезаполнить табличную часть акта списания на основании документаоснования можно, нажав кнопку Действия (справа внизу) и выбрав «Заполнить на основании».

### <span id="page-17-0"></span>**Перемещение алкогольной продукции**

При осуществлении розничной деятельности возникает необходимость перемещения алкогольной продукции со склада (регистр 1) в торговый зал (регистр 2) и наоборот. При осуществлении только оптовой деятельности такой необходимости не возникает. Данные операции необходимо фиксировать на сервере ЕГАИС, чтобы остатки продукции на сервере ЕГАИС совпадали с остатками в вашей базе данных.

Для ввода нового документа **Перемещение ЕГАИС** нужно перейти в журнал через **Меню** -> **Прочие документы ЕГАИС** и добавить новый документ (например, кнопкой **Insert**) вида **Перемещение ЕГАИС**.

Акты перемещения бывают двух видов: с регистра 1 в регистр 2 (со склада в торговый зал) и с регистра 2 в регистр 1 (из торгового зала на склад).

В шапке заполняем реквизиты **Фирма**, **Склад** и **УТМ** – это принадлежность данного акта к конкретному обособленному подразделению конкретной организации. В реквизите **Магазин** указываем ссылку на розничный склад. В частном случае, вы можете не выделять учет розницы на отдельном складе, в этом случае допускается заполнять реквизиты **Склад** и **Магазин** одним и тем же значением. Такой учет подойдет для небольших фирм, у которых внутренний учет закупок и розничных продаж ведется на одном общем складе. Однако для целей ЕГАС учет будет в любом случае разделен – на регистре 1 и регистре 2.

В табличной части документа нужно заполнить реквизиты: алкогольная продукция и количество. При перемещении в торговый зал справки А и Б заполнять необязательно - программа автоматически списывает справки А и Б методом ФИФО как и для Акта списания.

Однако при возврате продукции из торгового зала справки А и Б должны быть заполнены до начала проведения документа. Автоматически их заполнить не получится, т.к. на регистре 2 нет этого разреза учета. Для удобства табличную часть лучше заполнять на основании других проведенных документов. Например, если вы перемещаете продукцию с регистра 2 в регистр 1, чтобы вернуть ее поставщику, то табличную часть удобно заполнить на основании входящей ТТН поставщика, по который вы и планируете осуществить возврат. В этом случае справки А и Б будут заполнены автоматически, причем именно те, которые поставщик и ожидает увидеть при возврате. Если вернуть нужно продукцию в меньшем количестве, чем она поступила по ТТН поставщика, то после заполнения на основании вручную уменьшаете количество к возврату и(или) удаляете лишние строки в Акте перемещения ЕГАИС.

После заполнения документа, его можно закрыть, нажав кнопку **Провести** или **Закрыть** и приступить к вводу другого документа.

После ввода всех необходимых актов перемещения товара, возвращаемся в основное окно обработки и переходим на закладку **Перемещение**.

Нажав кнопку **Заполнить**, получим список введенных актов перемещения (с учетом заданного на форме периода). После нажатия кнопки **Выгрузить в ЕГАИС** выбранные акты перемещения будут поставлены в очередь для фиксации на сервере ЕГАИС. После успешной фиксации в таблице изменится статус документа на «Получен акт подтверждения».

В случае отказа в списании товара появится окно с технической информацией о причине отказа. При этом документ снимается с проведения. Для получения детальной информации о причине отказа нужно открыть документ **Акт перемещения** и перейти на закладку **Комментарий**, которая содержит ответы на запросы по данному документу. Причинами отказа могут быть незаполненные обязательные поля (алкогольная продукция, количество) либо недостаточный для списания остаток продукции по данным сервера ЕГАИС.

Табличную часть документа можно заполнять на основании следующих документов: Перемещение товаров, других документов ЕГАИС. Заполнение возможно с использованием штатного механизма ввода на основании либо выбором документа-основания в реквизите «Документ» создаваемого акта перемещения. Повторно перезаполнить табличную часть акта перемещения на основании документа-основания можно, нажав кнопку Действия (справа внизу) и выбрав «Заполнить на основании».

В частности, если осуществляется только розничная деятельность, можно вести учет остатков только на регистре 2, а на регистре 1 поддерживать нулевые остатки. Для осуществления этой методологии нужно учитывать, что входящие ТТН (закуп от поставщика) учитываются на регистре 1, формируя на нем остатки. Для того чтобы на регистре 1 оставались нулевые остатки, нужно на основании каждой входящей ТТН вводить Перемещение в торговый зал и фиксировать его в ЕГАИС. В этом случае, остатки с регистра 1 будут передаваться на регистр 2 в полном объеме. Это позволит корректно вести учет в торговом зале в ходе розничных продаж и формировать акты списания (недостачи и пр.), которые будут уменьшать остатки на регистре 2.

## <span id="page-18-0"></span>**Загрузка остатков с сервера ЕГАИС**

Программа автоматически учитывает все движения товара в базе данных по учету ЕГАИС, поэтому остатки продукции по учету ЕГАИС в базе данных 1С должны совпадать с остатками, зафиксированными на сервере ЕГАИС.

Однако в случае сбоев, свертки базы, переносе данных на другую базу, потере данных из УТМ, некорректного изменения вручную документов ЕГАИС – в базе данных 1С могут быть утеряны актуальные остатки продукции по учету ЕГАИС.

В этом случае в базу данных 1С можно загрузить актуальные остатки для вашей организации с сервера ЕГАИС. Для этого нужно перейти на закладку **Запрос остатков** или **Фиксация остатков** (в зависимости версии вашего Пакета ЕГАИС или значения флага «**Запрос остатков ЕГАИС без создания документа "Фиксация остатков"**» на закладке Настройки), нажать кнопку **Получить остатки** (или **Фиксировать остатки по данным ЕГАИС**) и выбрать вид запроса: регистр 1 или регистр 2. Запрос будет поставлен в очередь и через некоторое время вернется ответ в виде заполненной таблицы на данной закладке. Для **Пакета Розница Лайт** нет возможности сохранять полученные остатки в документе фиксации остатков, в поле **Дата среза остатков** будет отображены дата и время снятия остатков на сервере ЕГАИС (время московское). Во время ожидания ответа на запрос можно переходить на другие закладки и выполнять другие операции.

После получения остатков (и заполнения таблицы) автоматически создается документ **Фиксация остатков ЕГАИС** и проводится, корректируя тем самым остатки в вашей базе 1С (кроме **Пакета Розница Лайт**). При проведении документа, остатки в базе данных по учету ЕГАИС становятся равными остаткам на сервере ЕГАИС на указанную дату среза остатков.

Стандартным способом посмотрев движения этого документа: (Действия – Движения документа – Партии ЕГАИС или Действия – Операции документа (в зависимости от конфигурации базы данных) можно оценить расхождения, которые были между учетом по ЕГАИС в вашей базе данных 1С и на сервере ЕГАИС. Если движения документа пусты, значит, расхождений не было.

Более подробную инструкцию по фиксации остатков в базе 1С по данным сервера ЕГАИС смотрите в файле **Правильная фиксация остатков ЕГАИС.**

### <span id="page-18-1"></span>**Фиксация чеков розничной продажи**

С 1 июля 2016 года у организаций (и ИП) розничной торговли появляется обязанность фиксировать в ЕГАИС чеки розничной продажи. От данной обязанности освобождены организации (и ИП), реализующие в розницу пиво, пивные напитки, сидр, пуарэ, медовуху, а также организации общественного питания (рестораны, кафе, бары). Однако данные организации имеют право добровольно фиксировать в ЕГАИС чеки розничной продажи, чтобы избежать необходимости вручную (на бумажном носителе) вести журнал розничных продаж.

Для фиксации чеков розничной продажи средствами данного программного продукта ваша конфигурации 1С должна быть включена в список поддержки функционала "**Розничные продажи ЕГАИС»** (см. стр. 2).

Перед началом фиксации чеков розничной продажи в ЕГАИС необходимо ввести параметры для кассы, которую вы используете для пробития чеков ККМ.

Для этого в окне «Обмен ЕГАИС» перейдите на закладку «Розничные продажи», в поле «Касса» выберете необходимый элемент справочника **Кассы**, предварительно открыв его на редактирование и введя необходимые параметры фиксации чеков розничной продажи:

- **Дата начала фиксации в ЕГАИС розничной продажи** дата, с которой чек ККМ при печати на фискальном регистраторе, одновременно при этом фиксируется в УТМ, если он содержит алкогольную продукцию. Если данный реквизит не заполнен, то фиксации в УТМ розничных продаж для этой кассы происходить не будет;
- **Фиксировать в ЕГАИС пивные чеки** чеки с пивом (пивными напитками, сидром, пуарэ и медовухой) в ЕГАИС можно фиксировать по желанию, чтобы избежать обязанности по формированию журнала розничных продаж на бумажном носителе;
- **Наименование магазина, ИНН, КПП и фактический адрес** должны соответствовать обособленному подразделению (магазину), УТМ которого выбран для фиксации чеков розничной продажи;
- **Метод печати QR-кода** вы обязаны выдать покупателю слип (подотчет) чека, который содержит QR-код, с помощью которого покупатель может проверить легальность приобретенной им алкогольной продукции. Метод печати QR-кода зависит от аппаратной поддержки фискальным регистратором (ФР) печати данного типа двухмерного штрихкода. «**Встроенный метод печати баркода**» поддерживают не все модели ФР, но лучше выбирать его если возможно, т.к методом «**растровая графика**» печать идет медленнее (на несколько секунд), но зато его поддерживает больше моделей ФР. Если ФР вообще не поддерживает печать графики, то можно выбрать метод «**Не поддерживается**». В этом случае слип чека с QR-кодом будет выведен на экран в программе 1С и его можно будет распечатать на обычном принтере и вручить покупателю.

![](_page_19_Picture_155.jpeg)

Фиксация чека с алкогольной продукцией в УТМ происходит в момент пробития чека ККМ (нажатие кнопки «ОК» на форме штатного документа «Чек ККМ»). Чек может при этом содержать смешанный товар: алкогольную продукцию, пивную продукцию, прочий неалкогольный товар. Фиксация в УТМ пройдет только алкогольной и пивной продукции (если это выбрано в параметрах кассы). Слип чека с QR-кодом напечатается только для алкогольной продукции, для пивной продукции печать данного слипа не предусмотрена законом. Перед пробитием чека на ККМ программа проверит правильность заполнения в чеке данных для алкогольной продукции.

Обязательно должен быть заполнен штрихкод EAN13 и, для маркируемой алкогольной продукции, 68-символьный двухмерный штрихкод (баркод) марки ФСМ (для отечественной продукции) или АМ (для импортной) в формате PDF417. Для считывания данного баркода рабочее место кассира должно быть укомплектовано 2D-сканером, с помощью которого кассир будет считывать код марки с каждой бутылки продаваемой алкогольной продукции (кроме пивной).

![](_page_20_Picture_1.jpeg)

В случае успешной фиксации чека в УТМ и успешного закрытия чека на фискальном регистраторе чек будет распечатан примерно в следующем виде:

![](_page_20_Picture_86.jpeg)

По мере пробития чеков КММ в окне «Обмен ЕГАИС» на закладке **Розничные продажи** будет заполняться список чеков, зафиксированных в УТМ. В случае успешной фиксации чека в УТМ, но неудаче при закрытии чека на ФР, чек будет отменен в УТМ. Данный факт также будет отражен в списке чеков на закладке **Розничные продажи**.

На данной закладке также можно ввести новый чек ККМ или открыть журнал чеков ККМ одноименными кнопками.

![](_page_20_Picture_87.jpeg)

### <span id="page-20-0"></span>**Отчеты о производстве и импорте продукции**

С 1 января 2017 года у организаций производителей и импортеров алкогольной продукции появляется обязанность фиксировать в ЕГАИС отчеты о производстве и импорте алкогольной продукции с использованием УТМ:<http://egais.ru/news/view?id=1480>

С методикой перехода на использование УТМ можно ознакомиться здесь <http://egais2016.ru/forum/viewtopic.php?f=16&t=5643>

Для ввода нового документа **Отчет о производстве** или **Отчет об импорте** нужно перейти в

журнал через **Меню** -> **Отчеты о производстве / импорте продукции**. Данный журнал имеет две закладки «**Импорт**» и «**Производство**». На каждой закладке отображается список документов соответствующего вида. Для того чтобы добавить новый документ нужно нажать кнопку **Новый**. При этом в реквизите Вид отчета будет установлен вид отчета в зависимости от выбранной закладки в журнале. Вид отчета после открытия формы документа можно изменить вручную.

![](_page_21_Picture_183.jpeg)

В шапке заполняем реквизиты **Фирма**, **Склад** и **УТМ** – это принадлежность данного документа к конкретному обособленному подразделению конкретной организации.

Остальные реквизиты шапки зависят от вида отчета (отчет о производстве или отчет об импорте).

![](_page_21_Picture_184.jpeg)

В отчете о производстве нужно заполнить следующие реквизиты:

- **Операция** нужно выбрать одно из следующих значений: «**Производство**», «**Переработка**» и «**Производство сырья для собственного использования**»;
- **Производитель** им является ваша организация;
- **Дата производства**;
- **Использованное в производстве сырье** ссылка на документ «Использованное сырье», в котором перечислена алкогольная продукция, списанная на производство продукции, указанной в текущем документе «Отчет о производстве». Использованное в производстве сырье можно не указывать. В таком случае документ «Использованное сырье» вводить не нужно. Для просмотра данного документа можно нажать кнопку [О] справа от реквизита «Использованное сырье». Если документ еще не был создан, при нажатии на эту кнопку будет предложено создать новый документ для отражения

использованного сырья. Вновь созданный документ для отражения использованного сырья будет привязан к текущему документу «Отчет о производстве».

![](_page_22_Picture_49.jpeg)

В отчете об импорте нужно заполнить следующие реквизиты:

- **Поставщик;**
- **Импортер;**
- **Дата ввоза;**
- **Номер и дата ГТД;**
- **Номер и дата контракта.**

![](_page_22_Picture_50.jpeg)

Табличную часть документа можно заполнить как вручную, так и на основании следующих видов документов: Поступление товаров (по импорту), Оприходование ТМЦ (если данный вид документа предусмотрен конфигурацией), других документов ЕГАИС. Заполнение возможно с использованием штатного механизма ввода на основании либо выбором документа-основания в реквизите «**Документ**» создаваемого отчета о производстве или импорте. Повторно перезаполнить табличную часть отчета на основании документа-основания можно, нажав кнопку **Действия** (справа внизу) и выбрав «**Заполнить на основании**».

![](_page_23_Picture_156.jpeg)

В табличной части документа заполняем строки на каждую партию произведенной или ввезенной продукции. Обязательными к заполнению являются следующие реквизиты:

- **Алкогольная продукция**;
- **Количество**;
- **Тип марки** (только для маркированной продукции);
- **Номер партии** (обязательно только для отчета о производстве) заполняется автоматически на основании номера документа и номера строки позиции, можно редактировать вручную;

Остальные реквизиты (**Номенклатура, Комментарий 1 – 3**) являются не обязательными для заполнения либо заполняются автоматически при фиксации отчета о производстве или импорте в ЕГАИС (**Справка А, Справка Б**).

Если продукция является маркированной, то нужно обязательно заполнить реквизит «**Тип марки**», выбрав код типа из выпадающего списка значений. Также для маркированной продукции нужно ввести диапазоны марок с указанием серии марки, начального и конечного номера марки. Для каждой позиции маркированной продукции может быть введено несколько диапазонов марок. Диапазоны марок нужно вводить в нижнюю таблицу, предварительно выбрав в верхней таблицу нужную позицию продукции.

Для немаркированной продукции (пиво, сидр, пуарэ, медовуха) тип марки и диапазоны марок заполнять не следует.

После заполнения документа, его можно закрыть, нажав кнопку **Записать** или **Закрыть** и приступить к вводу другого документа.

После ввода всех необходимых на текущий момент отчетов о производстве или импорте, возвращаемся в основное окно обработки и переходим на закладку **Импорт** или **Производство**.

Нажав кнопку **Заполнить**, получим список введенных отчетов о производстве или импорте (с учетом заданного на форме периода). После нажатия кнопки **Выгрузить в ЕГАИС** выбранные отчеты о производстве или импорте будут поставлены в очередь для фиксации на сервере ЕГАИС. После успешной фиксации в документ **Отчет о производстве или импорте** будут возвращены идентификаторы справок А и Б и документ будет проведен. Теперь можно фиксировать в ЕГАИС расход продукции, поставленной на баланс данным Отчетом.

При успешной фиксации Отчета о производстве также проводится документ «**Использованное сырье**» (при его наличии), который списывает с остатков ЕГАИС указанную в нем алкогольную продукцию.

В случае отказа от фиксации в ЕГАИС **Отчета о производстве или импорта** появится окно с технической информацией о причине отказа. Для получения детальной информации о причине отказа нужно открыть документ **Отчет о производстве или импорте** и перейти на закладку **Комментарий**, которая содержит ответы на запросы по данному документу. Причинами отказа могут быть незаполненные обязательные поля либо их недостоверность (или повторность) по данным сервера ЕГАИС.

![](_page_24_Picture_116.jpeg)

**Отчет о производстве или импорте** можно вывести на печать, нажав кнопку Действия (справа внизу) и выбрав пункт меню «**Печать**». Предварительно можно настроить состав выводимых на печать колонок документа, выбрав в том же меню «**Установить видимость колонок**».

![](_page_25_Picture_111.jpeg)

Список с полной историей запросов по текущему документу можно увидеть, выбрав в этом же меню пункт «**История запросов ЕГАИС**». В данном списке детально описаны все зафиксированные в ЕГАИС запросы и ответы на запросы по текущему документу. Здесь же МОЖНО ПРОСМОТРЕТЬ файлы запросов и ответов в формате XML.<br>В справочник: Запросы ЕГАИС (УТМ) (Все) [Отбор Отчет о производстве/импорте ЕГАИС 0000000001 (12.10.16)]

![](_page_25_Picture_112.jpeg)

Иногда возникает случай, что **Отчет о производстве или импорте** был вами зафиксирован в ЕГАИС ошибочно, и нужно его отменить. Начиная с версии УТМ 2.0.3, существует возможность отправить запрос на отмену проведения **Отчета о производстве или импорте**. Для отправки такого запроса нужно нажать кнопку «**Отменить отчет**».

# <span id="page-25-0"></span>**Настройки**

На закладке «Настройки» можно получить списки исходящих и входящих запросов, задать настройки выполнения запросов, а также выполнить регламентные операции.

## <span id="page-25-1"></span>**Список лицензий**

Для работы с программным продуктом требуется программная лицензия (файл \*.el1). Для просмотра списка активных лицензий на закладке «Настройки» нажмите кнопку «Список лицензий». Появится таблица, в которой будут перечислены все лицензии, которые установлены на данном компьютере. Наиболее важными являются следующие графы в этой таблице:

- **СИО** это ФСРАР ИД вашей организации (обособленного подразделения), на который выдана программная лицензия
- **Пакет** определяет функциональные возможности программного продукта (см. главу «Функционал программного продукта» ниже)

 $\Box$ 

 **Дата2** – дата окончания действия лицензия. До этой даты вы можете получать обновления продукта и техподдержку. Эта дата не ограничивает использование программного продукта, его можно использовать после окончания этой даты, но без возможности получить квалифицированную техподдержку и обновления.

## <span id="page-26-0"></span>**Запрос на переотправку ТТН и список необработанных ТТН**

Если входящая ТТН по какой-либо причине не поступила в УТМ, либо была удалена в УТМ до загрузки ее в 1С, имеется возможность повторно запросить ее получение с сервера ЕГАИС.

Для этого узнайте у поставщика номер этой ТТН в формате **TTN-хххххххххх**, где хххххххххх это 10 цифр. На закладке «Настройки» нажмите кнопку «Запрос на переотправку ТТН» и введите номер ТТН. Запрос будет отправлен на сервер ЕГАИС и через некоторое время указанная ТТН поступит в УТМ повторно. Данное событие не произойдет, если в УТМ или в 1С уже присутствует ТТН с указанным номером.

Также можно отправить на сервер ЕГАИС запрос для получения списка входящих ТТН, на которые вы еще не ответили актом (подтверждения, расхождения или отказа). Для этого на закладке «Настройки» нажмите кнопку «Запрос необработанных ТТН».

Для просмотра последнего полученного с сервера ЕГАИС списка необработанных ТТН нажмите кнопку  $\blacklozenge$  справа от кнопки «Запрос необработанных ТТН» (на закладке «Настройки») и выберите «Распечатать список необработанных ТТН».

После того как ответ на запрос будет получен с сервера ЕГАИС, будет создан документ вида «Прочие запросы ЕГАИС». Этот документ будет доступен в журнале «Прочие документы ЕГАИС». Для получения печатной формы списка необработанных ТТН по данному запросу нужно открыть документ «Прочие запросы ЕГАИС» и нажать кнопку «Действия» (справа внизу) – «Печать».

В списке необработанных ТТН будет показан текущий статус каждой ТТН по данным 1С. Если какая либо ТТН из этого списка не была загружена в 1С, ее можно запросить с сервера ЕГАИС по кнопке «Запрос на переотправку ТТН».

### <span id="page-26-1"></span>**Запрос штрихкодов нечитаемых марок**

При обнаружении нечитаемой марки (федеральной специальной или акцизной) нет возможности продукцию, оклеенную этой маркой, реализовать в розницу, т.к. фиксация чеков розничной продажи без сканирования марок запрещена (для города с 01.07.2016). Имеется возможность отправить запрос в ЕГАИС для получения нового штрихкода марки для такой продукции.

Для ввода нового документа **Запрос штрихкодов нечитаемых марок** нужно перейти в журнал через **Меню** -> **Прочие документы ЕГАИС** и добавить новый документ (например, кнопкой **Insert**) вида **Запрос штрихкодов нечитаемых марок**.

В шапке заполняем реквизиты **Фирма** и **УТМ** – это принадлежность данного документа к конкретному обособленному подразделению конкретной организации.

Запрос на получение нового штрихкода осуществляется по серии и номеру марки, которые напечатаны на марке. Поэтому в табличной части документа нужно обязательно заполнить реквизиты: тип, номер и серию марки. Существуют два способа заполнения этой информации:

- 1) С помощью 2Д-сканера (или вручную) ввести код «Дата матрикс». На бутылке этот код представлен двухмерным штрихоком меньшего размера чем штрихкод марки. После ввода в документ кода в поле «Дата матрикс» произойдет автоматическое заполнение полей: тип, номер и серия марки.
- 2) Если ввести Дата матрикс нет возможности, то это поле можно оставить пустым, а поля: тип, номер и серия марки заполнить вручную. При этом тип марки нужно выбрать из выпадающего списка, а серию и номер марки взять с бутылки (они напечатаны под штрихкодом марки).

Поле «Марка» будет заполнена автоматически после того как вернется с сервера ЕГАИС ответ на запрос нечитаемых марок. В это поле запишутся новые штрихкоды марок, присвоенные сервером ЕГАИС. Их можно будет распечатать на принтере, нажав кнопку «Действия» (справа внизу) – «Печать». Для печати двухмерного штрихкода в системе должна быть зарегистрирована библиотека **OcvitaBarcode.ocx** (находится в каталоге **dll** комплекта поставки ПО) командой **regsvr32 OcvitaBarcode.ocx**

Остальные реквизиты табличной части документа **Запрос штрихкодов нечитаемых марок** являются справочными и необязательными для заполнения.

Табличную часть документа можно заполнять на основании других документов ЕГАИС (в случае если нужно заполнить необязательные справочные поля в табличной части: Номенклатура, Алк.продукция). Заполнение возможно с использованием штатного механизма ввода на основании либо выбором документа-основания в реквизите «Документ». Повторно перезаполнить табличную часть акта перемещения на основании документа-основания можно, нажав кнопку Действия (справа внизу) и выбрав «Заполнить на основании».

После заполнения документа, его можно закрыть, нажав кнопку **Провести** или **Закрыть**.

Для отправки запроса на сервер ЕГАИС для созданного документа, нужно на закладке «Настройки» нажать кнопку «**Запрос ШК нечитаемых марок**» и выбрать нужный документ вида **Запрос штрихкодов нечитаемых марок**.

Необходимо иметь в виду, что РАР планирует ввести ограничение на обработку запроса на сервере ЕГАИС не чаще одного раза в месяц при отправке от одного обособленного подразделения (уникальная пара ИНН\КПП).

## <span id="page-27-0"></span>**Запрос о движении по форме Б**

Для анализа оборотов, зафиксированных в ЕГАИС и оборотов, отраженных в учетной системе, можно использовать запрос о движении продукции по определенной справке Б. Один из способов отправить такой запрос – нажать кнопку  $\blacklozenge$  справа от кнопки «Получить контрагентов из ЕГАИС» / «Получить продукцию из ЕГАИС» (на закладке «Запрос справочников») и выбрать «Запрос о движении по форме Б».

После того как ответ на запрос будет получен с сервера ЕГАИС, будет создан документ вида «Прочие запросы ЕГАИС». Этот документ будет доступен в журнале «Прочие документы ЕГАИС». Для получения отчета о движении по справке Б по данному запросу нужно открыть документ «Прочие запросы ЕГАИС» и нажать кнопку «Действия» (справа внизу) – «Печать».

### <span id="page-27-1"></span>**Запрос информации о клиенте на определенную дату**

Реквизиты контрагентов, зафиксированных на сервере ЕГАИС, могут с течением времени изменяться. Существует возможность отправить запрос на получение информации о контрагенте на произвольную дату. Один из способов отправить такой запрос – нажать кнопку  $\blacktriangledown$  справа от кнопки «Получить контрагентов из ЕГАИС» (на закладке «Запрос справочников») и выбрать «Запрос информации о клиентах на конкретную дату». Предварительно должен быть заполнен список контрагентов в нижней таблице на закладке «Запрос справочников». Этот список можно заполнить, вводя нужных контрагентов в верхней таблице и запрашивая о них информацию в нижнюю таблицу либо с сервера ЕГАИС (нажатием кнопки «Получить контрагентов из ЕГАИС») либо нажатием кнопки  $\blacktriangledown$  справа от кнопки «Получить контрагентов из ЕГАИС» и выбором пункта меню «Получить данные из базы 1С»).

После того как ответ на запрос будет получен с сервера ЕГАИС, будет создан документ вида «Прочие запросы ЕГАИС». Этот документ будет доступен в журнале «Прочие документы ЕГАИС». Для получения отчета о реквизитах клиента на определенную дату по данному запросу нужно открыть документ «Прочие запросы ЕГАИС» и нажать кнопку «Действия» (справа внизу) – «Печать».

# <span id="page-28-0"></span>**Функционал программного продукта**

Доступный пользователю функционал программного продукта зависит от используемого пакета программы:

![](_page_28_Picture_438.jpeg)

#### **+ Поддерживается**

## **– Не поддерживается**

**? Поддерживается** для конфигураций, входящих в список поддержки функционала "**Розничные продажи ЕГАИС**":

#### **- 1С "Торговля и склад", ред. 9.2**

#### **- 1С "Комплексная конфигурация", ред. 4.5**

Блок «Производитель/Импортер» комплектуется только с пакетами «Опт» или «Опт+Розница».